## Course Content — Tests — Creating Pools from Test Question

This handout provides steps on how to create pools using questions from tests. Tests must be created prior to completing these steps.

- 1. Access the course.
- 2. From the control panel, select **Tests**, **Surveys**, **and Pools**.
- 3. Select Pools.
- 4. Select Build Pools.

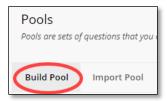

5. Enter a Name, Description and Instructions. NOTE: Description and Instructions are optional.

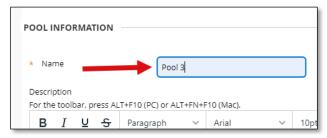

- 6. Select Submit.
- 7. From the *Pool Canvas*, select **Find Questions**.

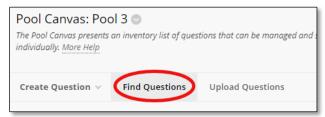

8. In the Find Questions window, expand the Tests section on the left.

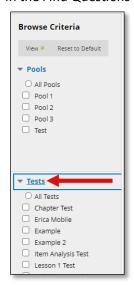

Revised 3/14/2022 1

9. Select the checkbox next to the test(s) that contain the questions to add to the pool. The questions will appear to the right.

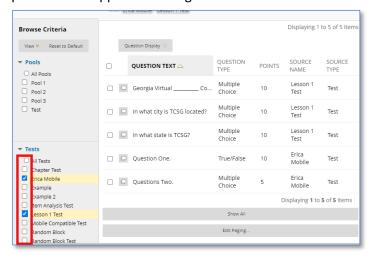

10. Review the questions, then select the checkboxes for the questions(s) to add to the pool. **NOTE**: Select the checkbox at the top of the column to select all the questions.

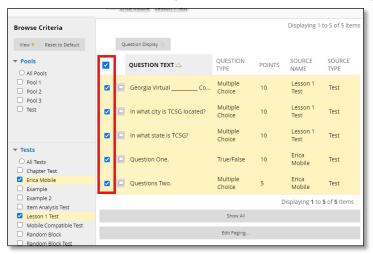

- 11. Once all questions have been selected, choose **Submit**.
- 12. The questions will be added to the Pool Canvas.
- 13. In the *Default Points* column, enter the number of points for each question. (**NOTE**: Default points can be overwritten when creating a test.)

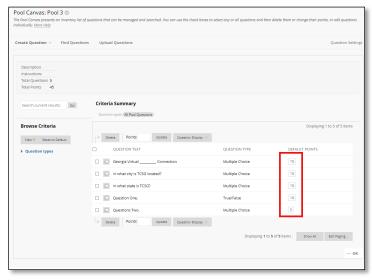

Revised 3/14/2022 2

14. When done, select **OK**. The Pool has been created.

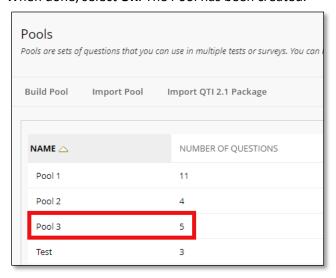

Revised 3/14/2022 3